## **How to complete the "Priority Registration for Parenting Students" task:**

1. Log in to AccessUH. Click "myUH Self Service".

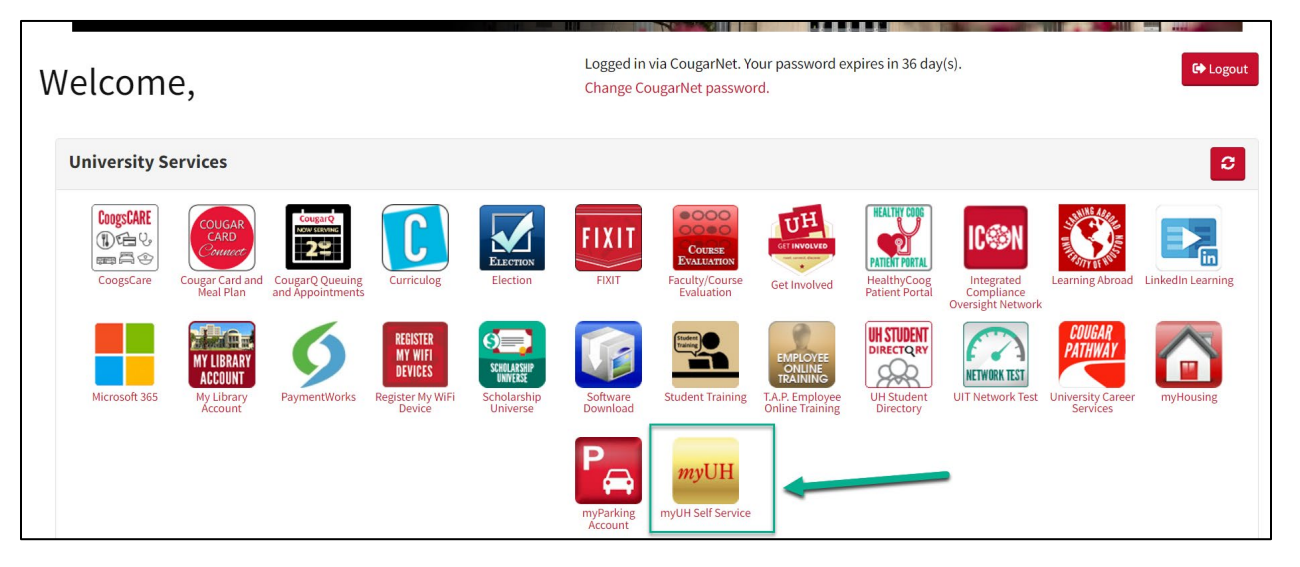

2. Click on the "Tasks" icon.

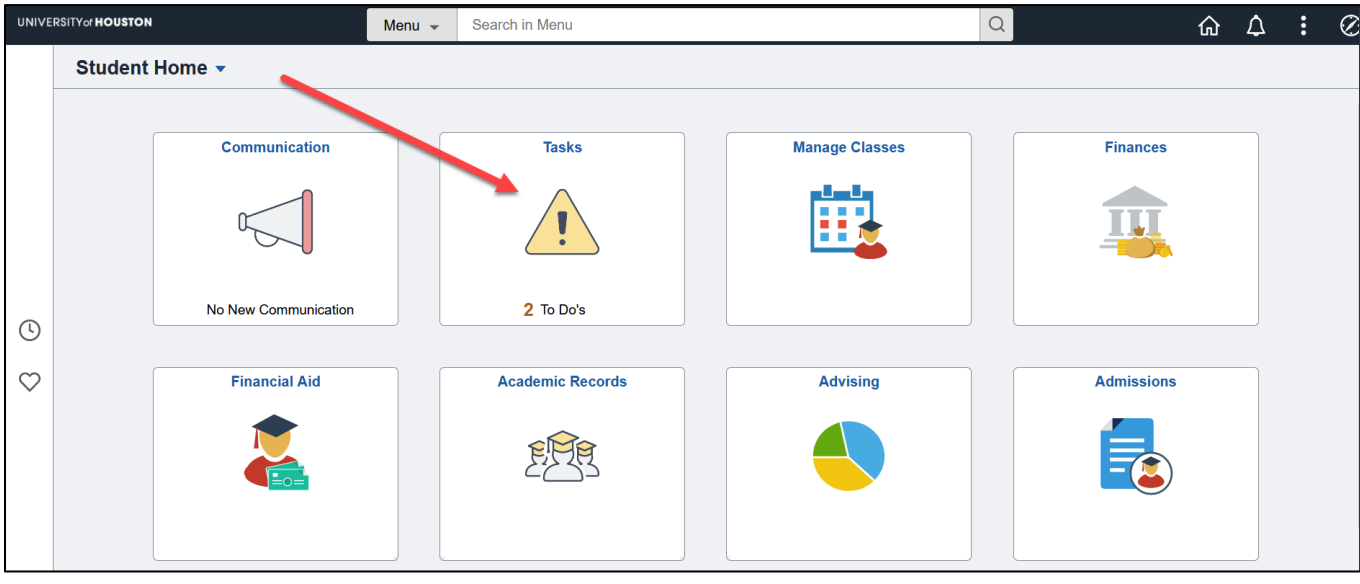

3. Click on the task titled "Priority Registration for Parenting Students".

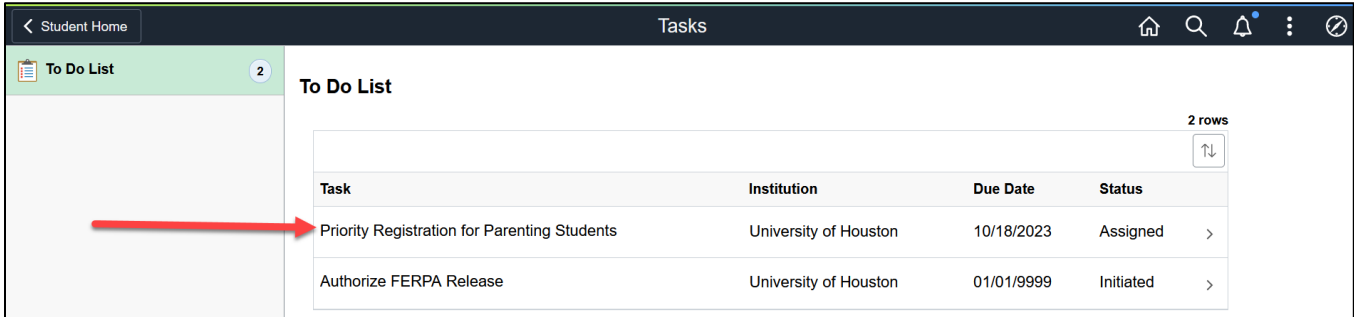

4. Answer the question on Step 1 by clicking "Yes" or "No".

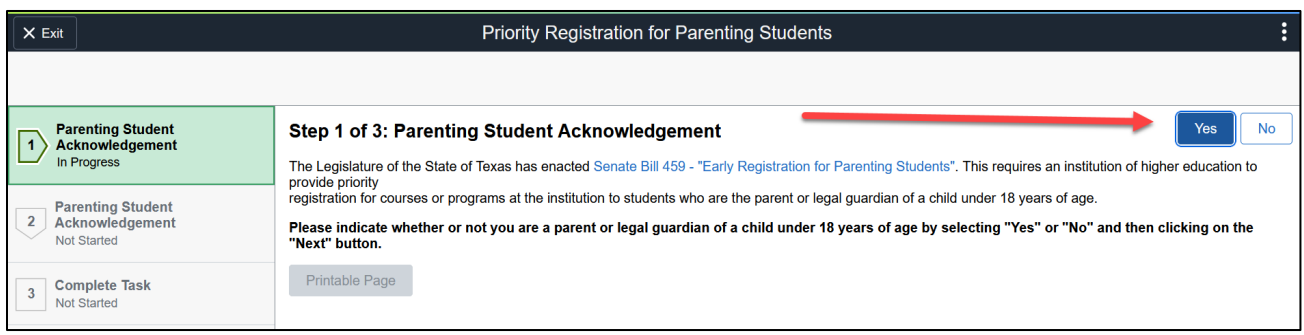

5. Click "Next".

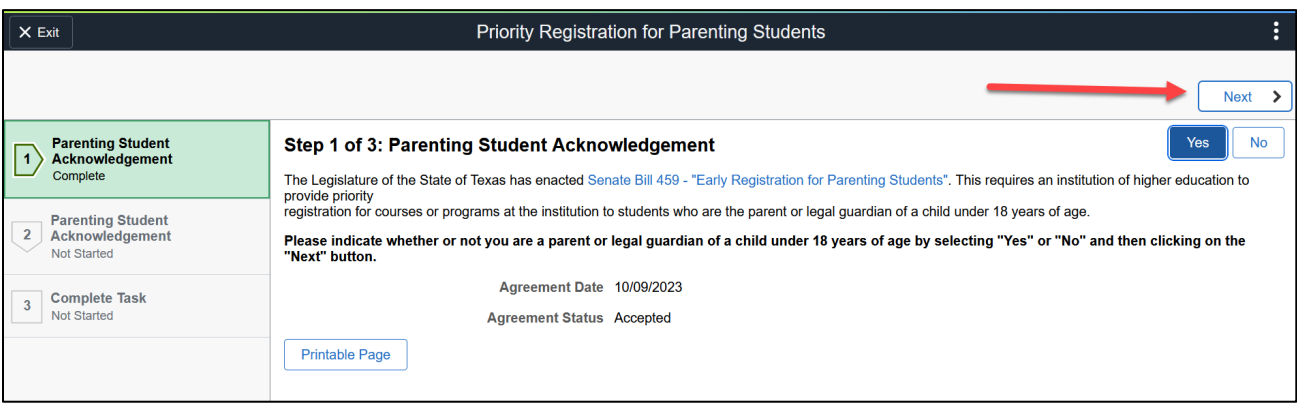

6. Answer the question on Step 2 by clicking "Accept".

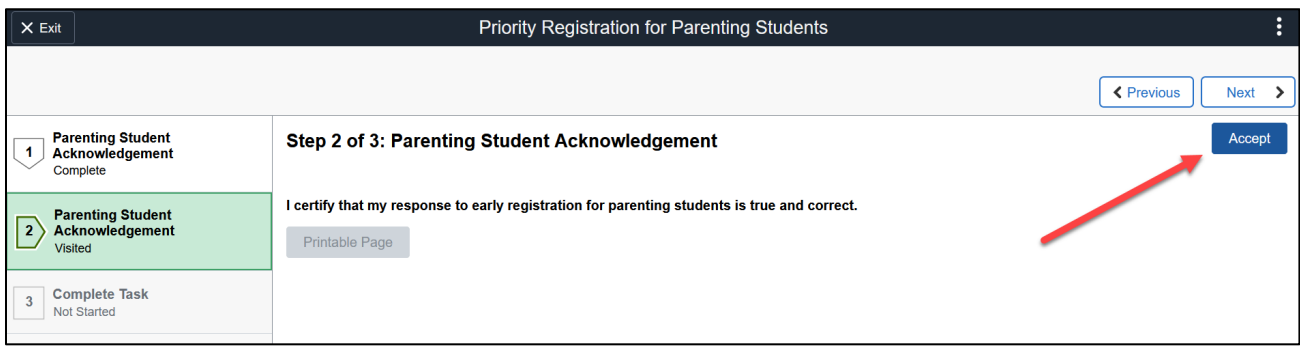

7. Click "Next".

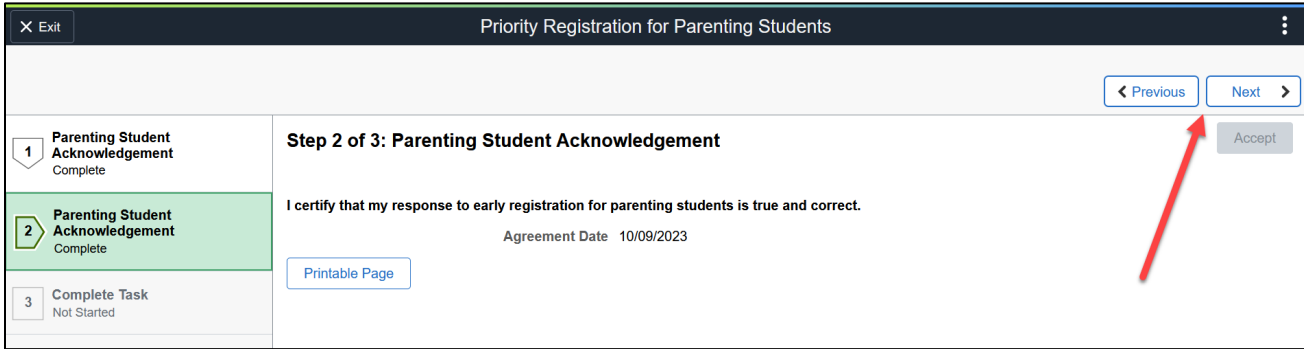

8. Finally, click "Submit" in Step 3 to complete this task.

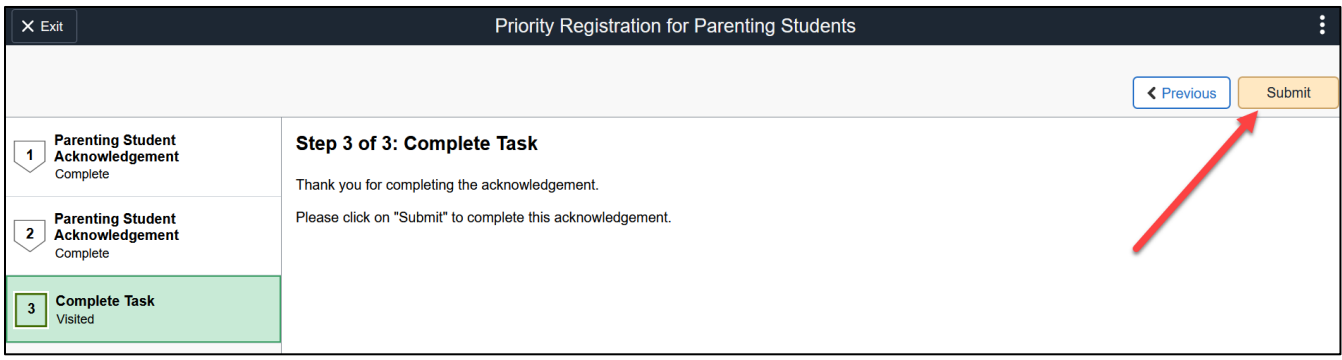